# ETS (EVRAK TAKİP SİSTEMİ)

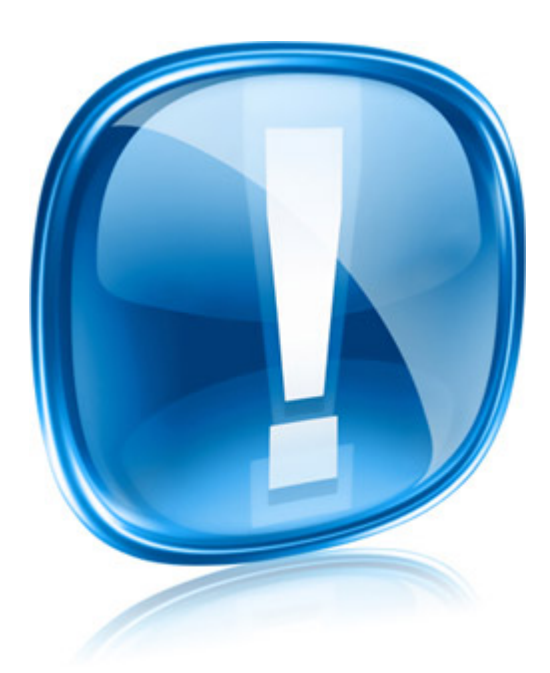

### **İSLAHİYE İLÇE MİLLİ EĞİTİM MÜDÜRLÜĞÜ** 1

# ETS (Evrak Takip Sistemi)

• islahiye.meb.gov.tr adresinde üstte bulunan ETS menüsüne tıkladığımız zaman ETS sistemi aşağıdaki gibi açılmaktadır. http://gaziantep.meb.gov.tr/ets/

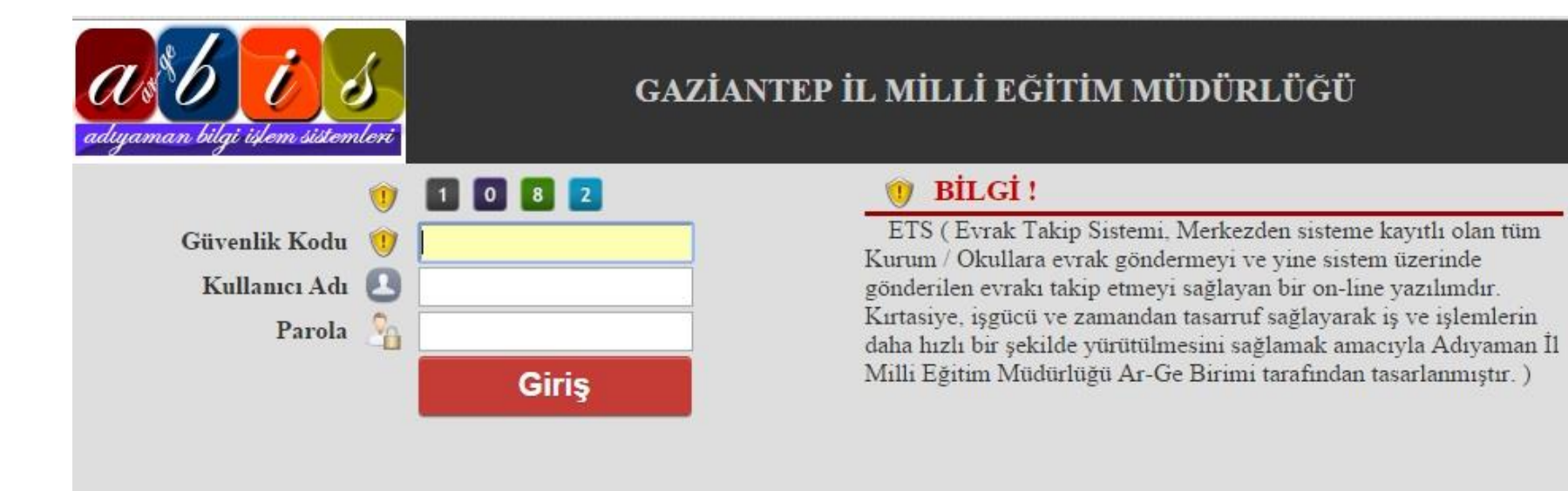

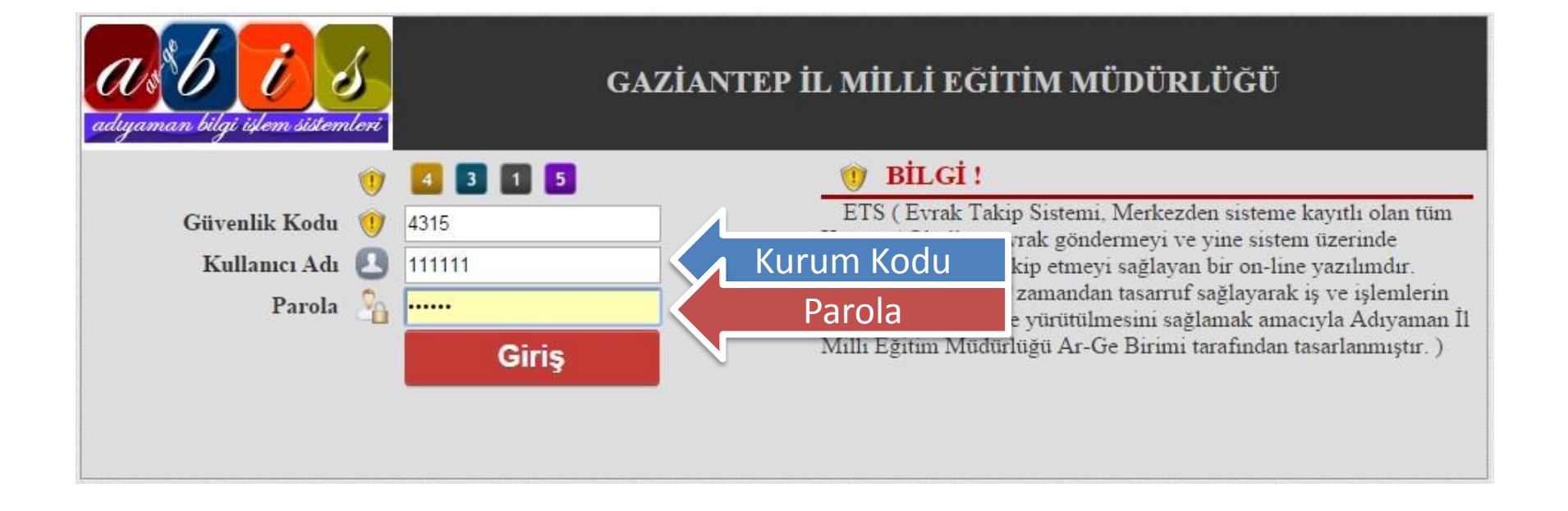

# Bilgilerimizi girince karşımıza aşağıdaki ekran gelecektir.

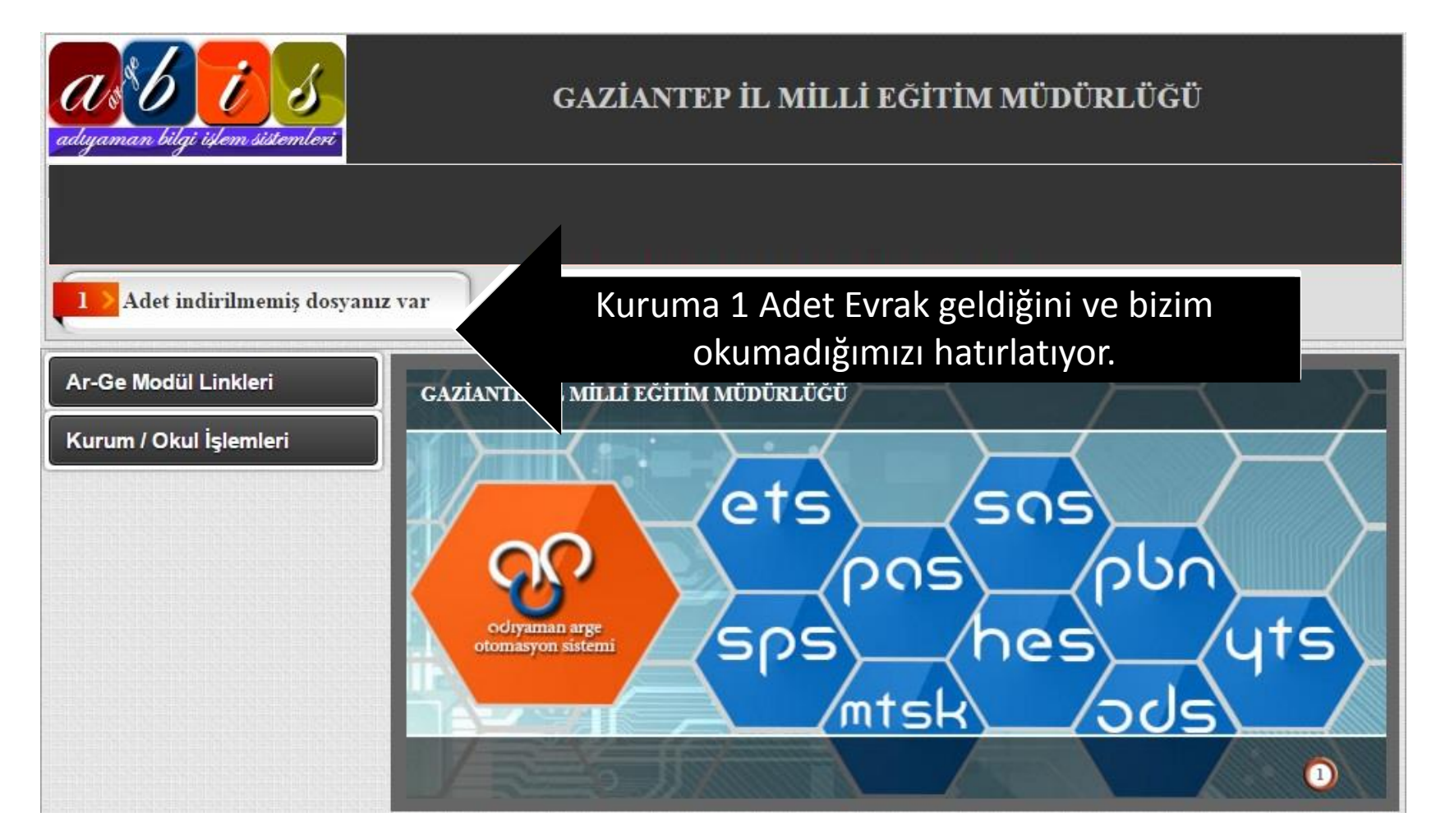

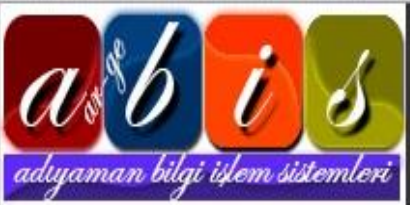

#### GAZİANTEP İL MİLLİ EĞİTİM MÜDÜRLÜĞÜ

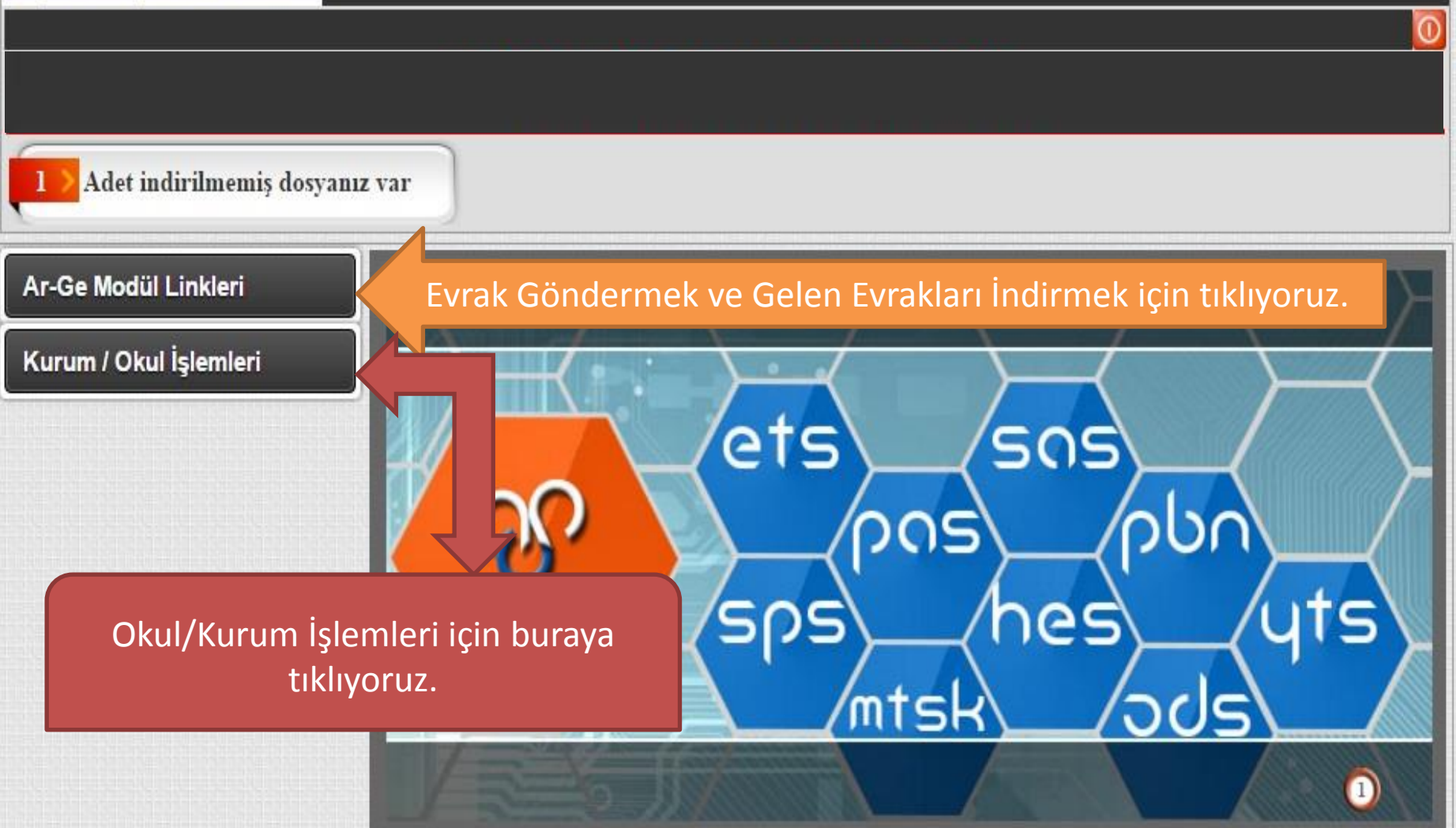

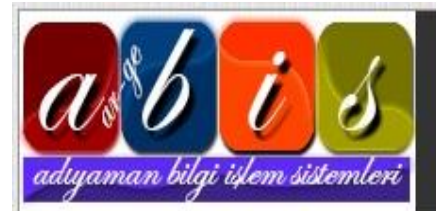

#### GAZİANTEP İL MİLLİ EĞİTİM MÜDÜRLÜĞÜ

Adet indirilmemis dosyanız var

#### Ar-Ge Modül Linkleri

#### Kurum / Okul İşlemleri

Öğretmen / Personel Tanımları Öğretmeni Transfer Et Kurum ve İletişim Bilgileri Okul Güvenlik Ayarlar Okul ETS Şifre İşlemleri

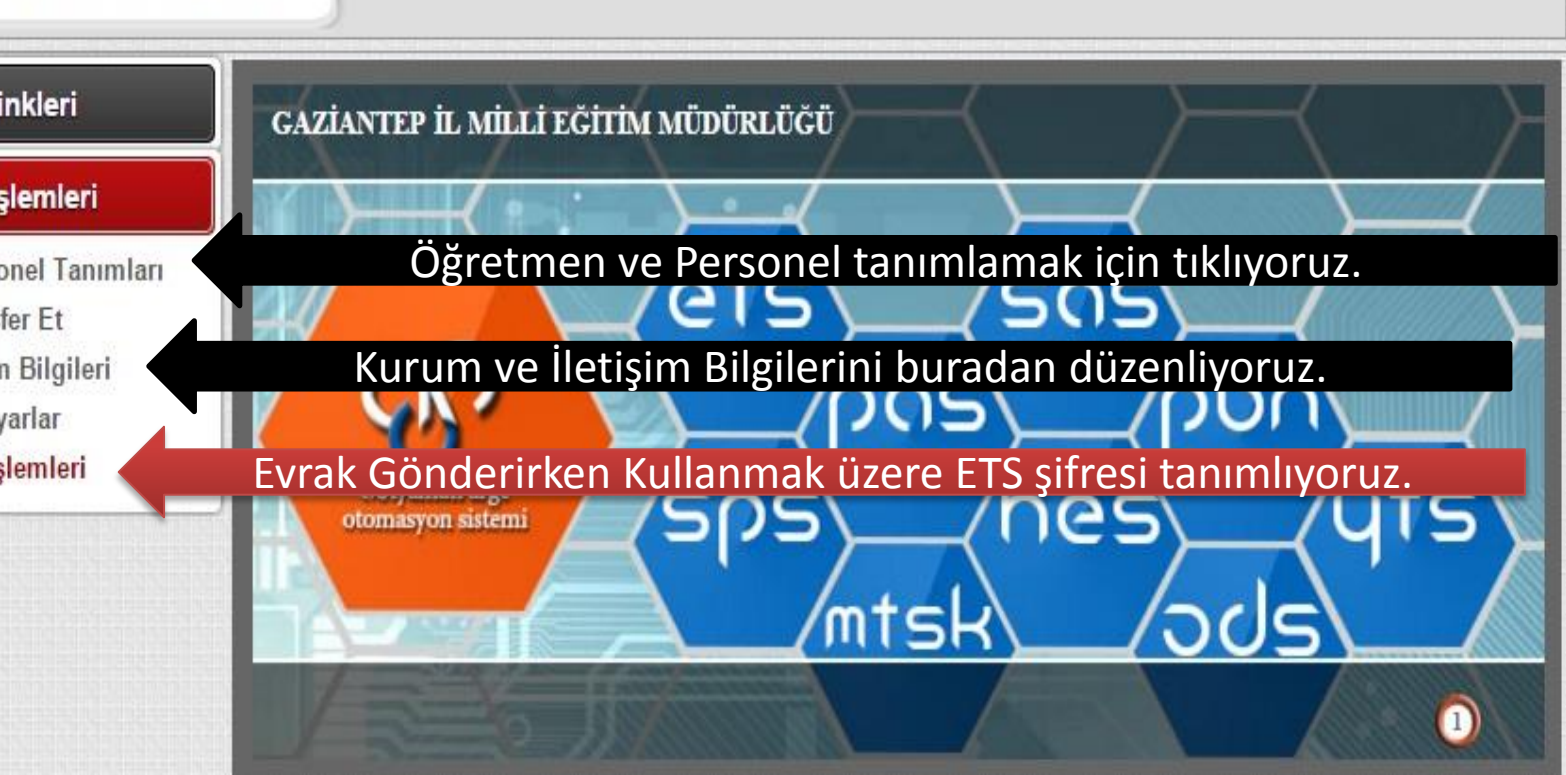

**ETS şifresi** Okul/Kurumunuzdan İlçe Milli Eğitime Evrak göndermek için kullanılan bir şifredir. Sistemi giren tüm okul/kurum personelinin kurum dışına resmi evrak göndermesini engellemek için Güvenlik amaçlı eklenmiştir. **Uyarı:**Okul/Kurum Müdürü sisteme ilk girişte ETS Şifresi Belirlemelidir.

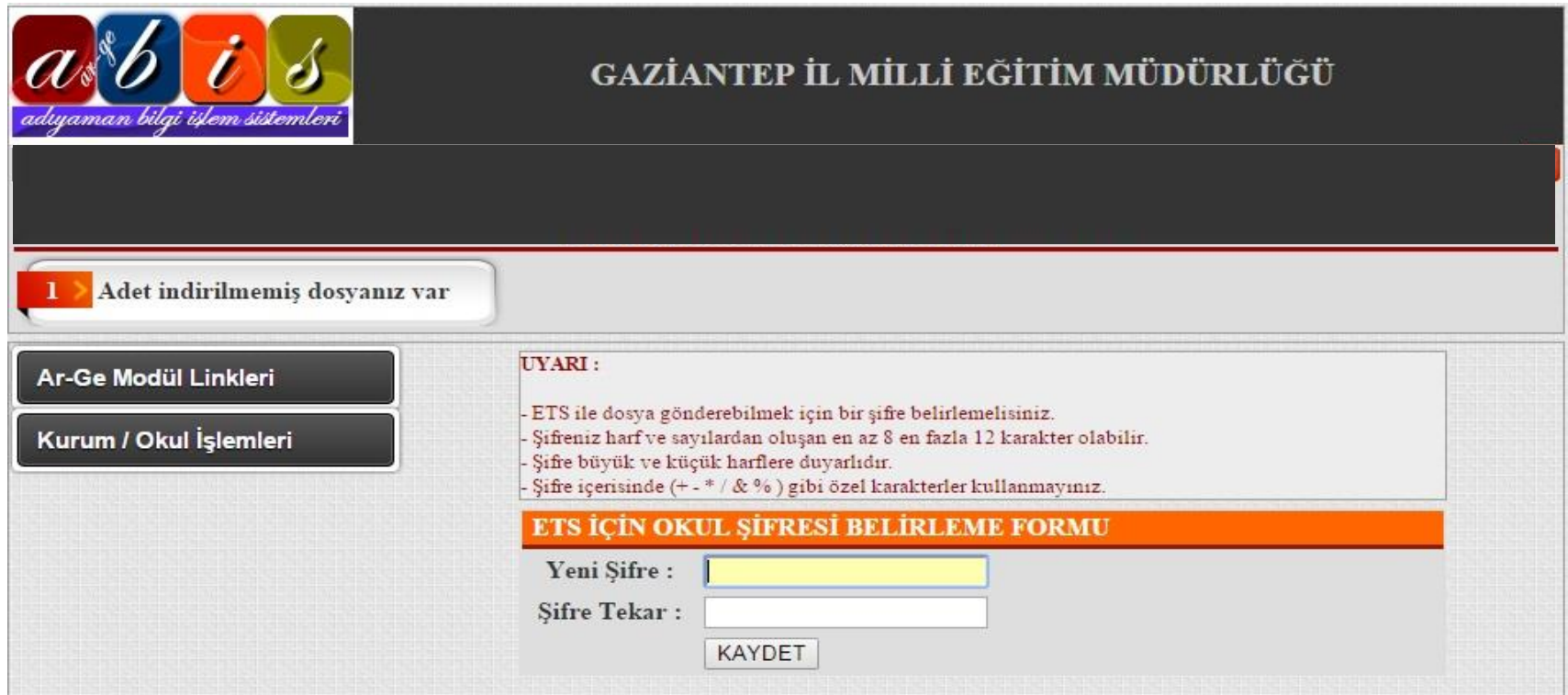

## Gelen evrakları indirmek veya evrak göndermek için Ar-Ge Modül Linkleri/ ETS-Evrak Takip Sistemine Tıklıyoruz.

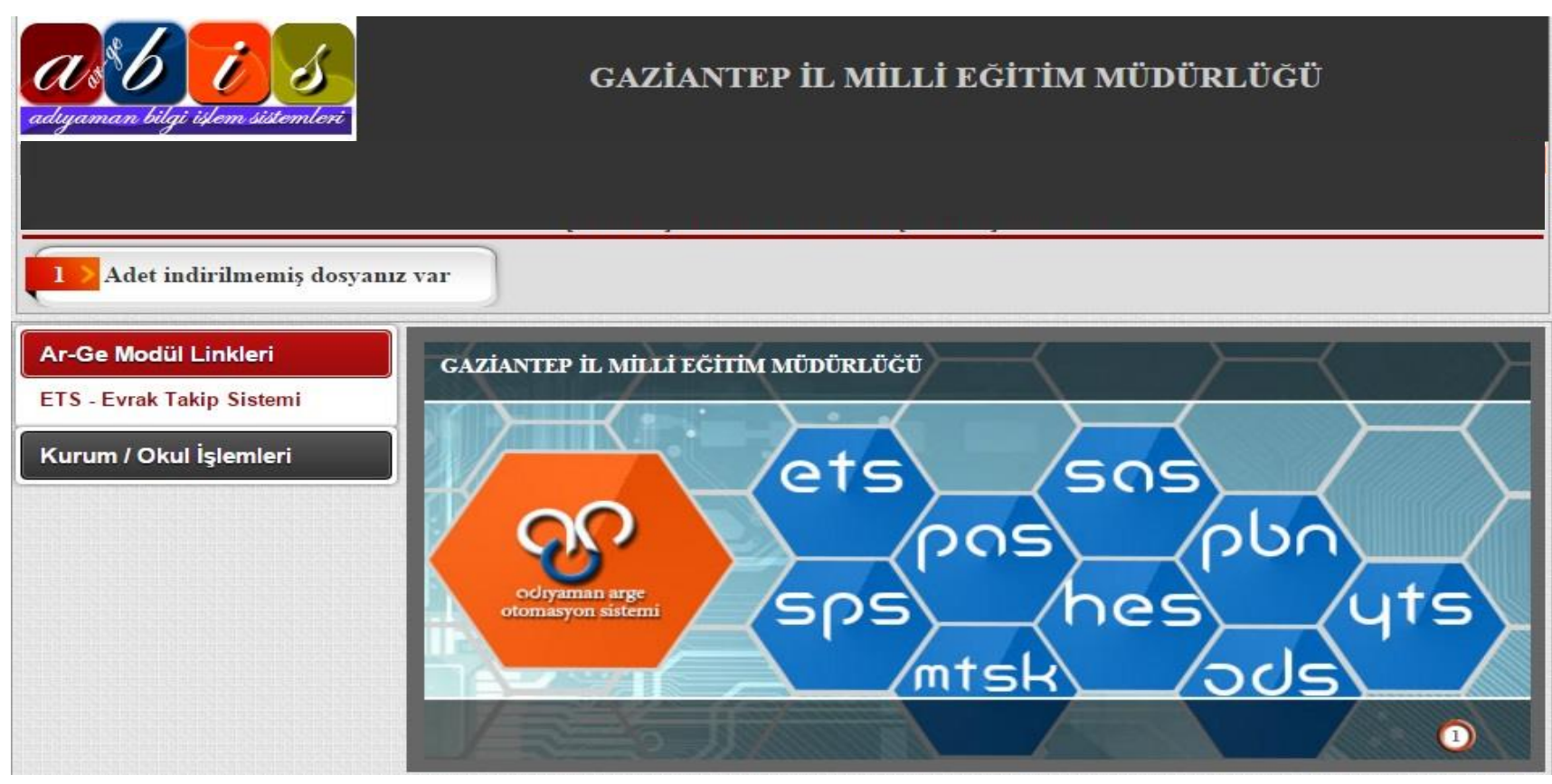

Karşımıza aşağıdaki gibi bir ekran gelecektir. Burada kurumunuza gelen bir adet evrakın olduğunu ve indirmediğinizi hatırlatıyor.

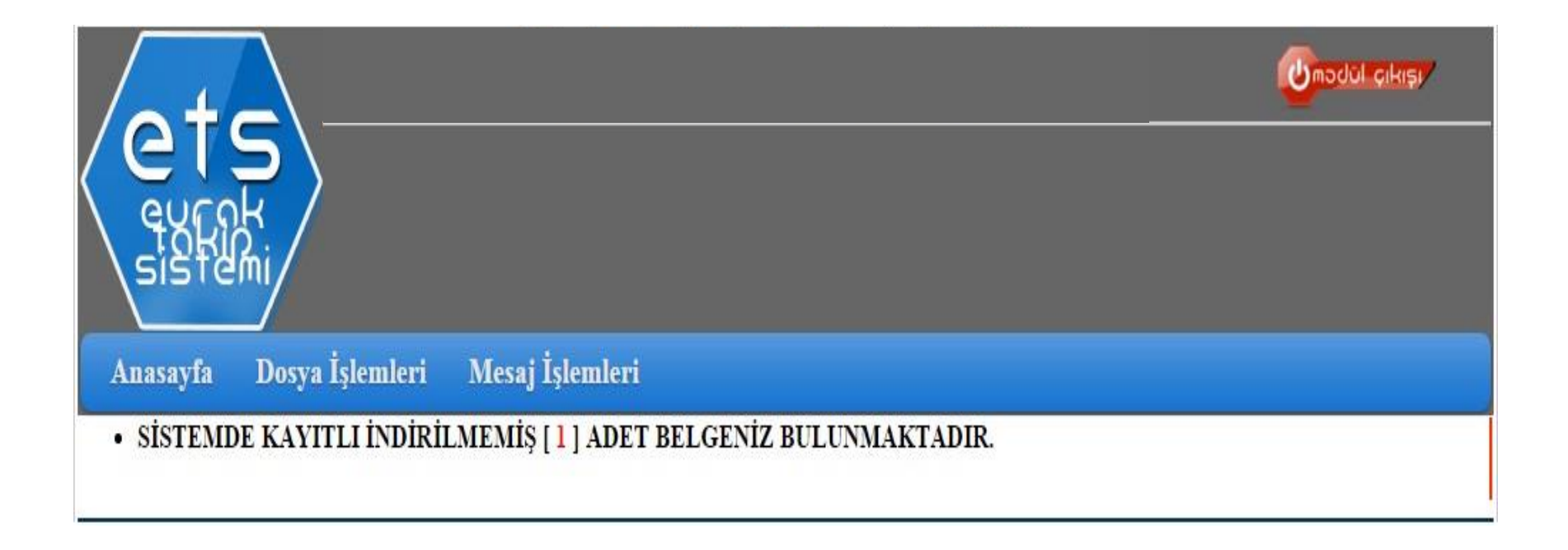

### Gelen evrakı açmak için Dosya İşlemleri/ Okul Dosya İşlemlerine tıklıyoruz.

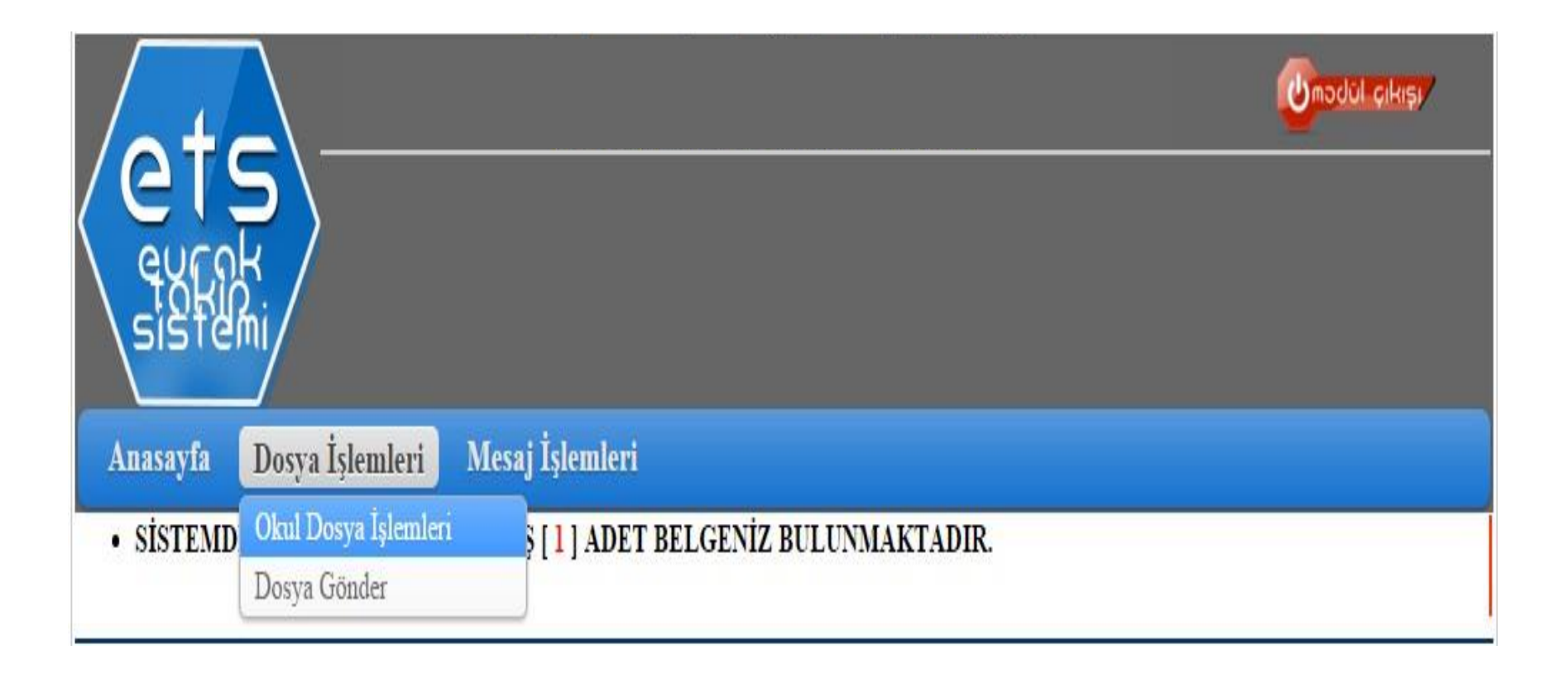

Karşımıza indirilmemiş olan dosyaların olduğu ekran geliyor. Bu ekranda Gelen evrakın sayısı, varsa eki, konusu, tarihi, cevap istenip istenmediği, incelenip incelenmediği, indirilip indirilmediği, kaç öğretmene gönderildiği ve bunların okuyup okumadığı gibi bilgiler yer almaktadır. Gelen dosyayı indirmek için aşağıdaki dosya simgesine tıklıyoruz.

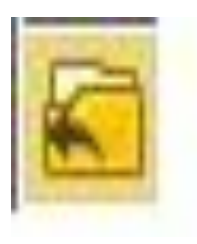

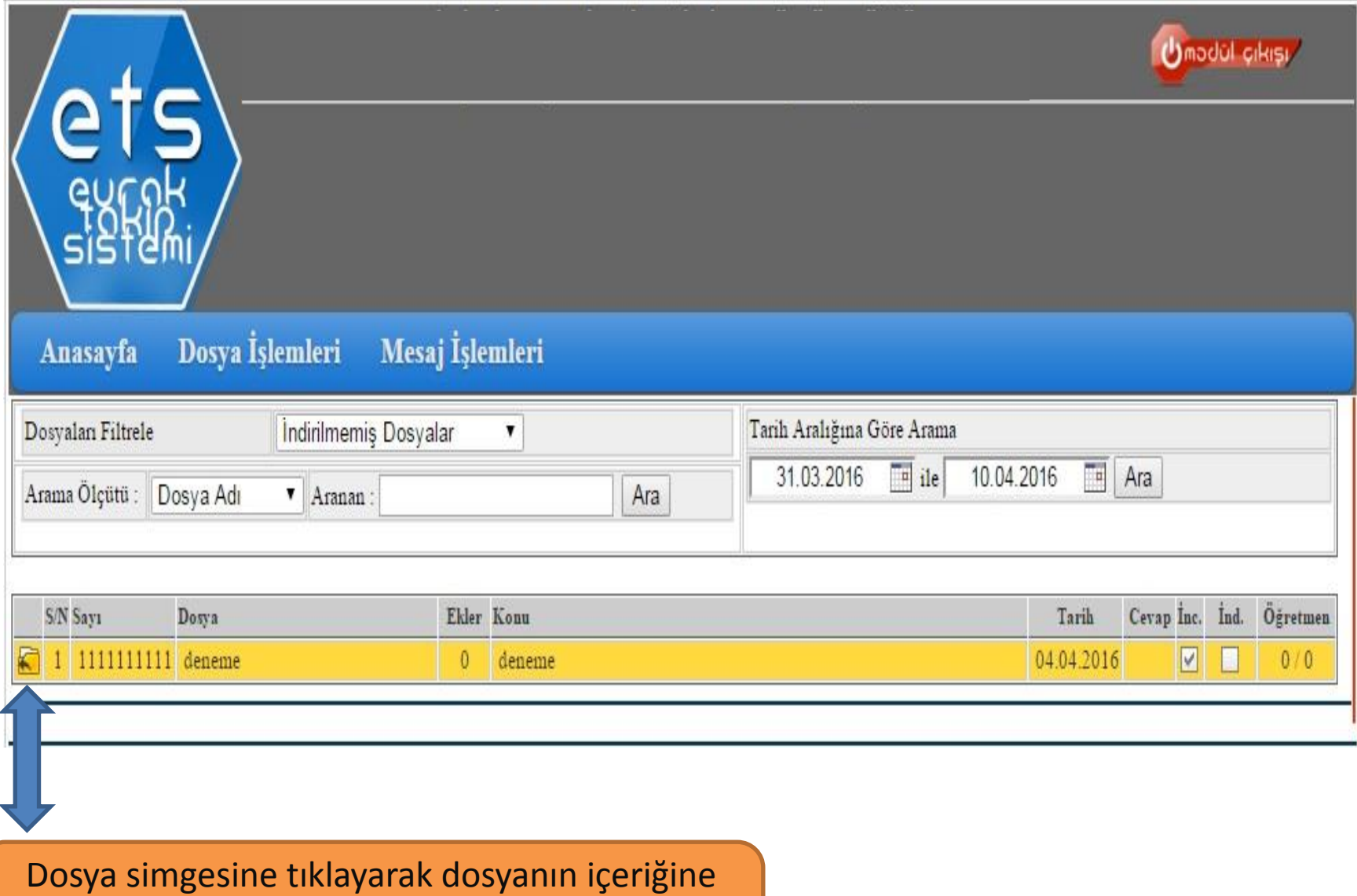

bakabilir, dosyayı indirebilir, okulunuzdaki öğretmenlere gönderebilirsiniz.

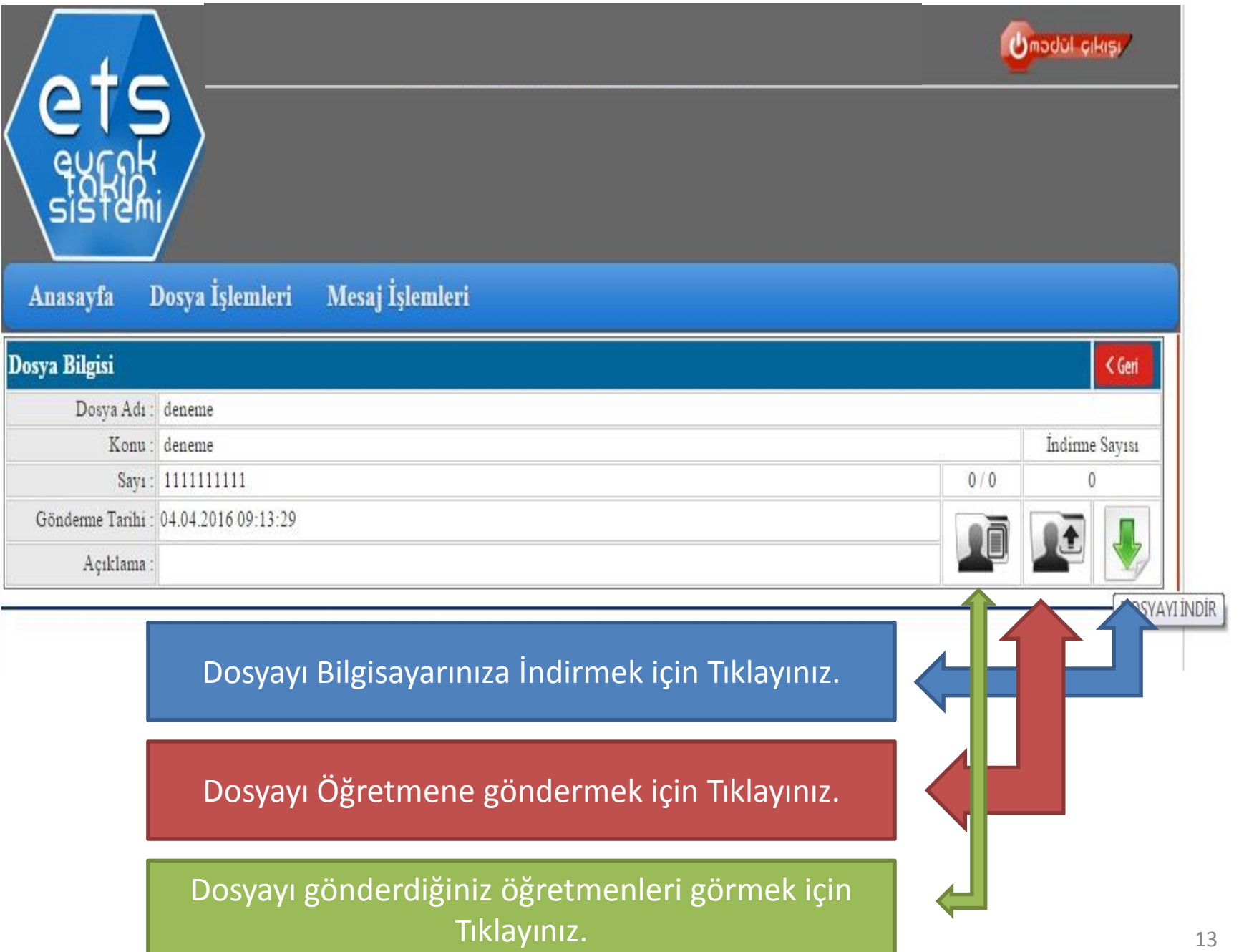

L

#### Kurumunuza Gelen Tüm Dosyaları ve dosyalarla ilgili işlemleri Filtreleyip görebilirsiniz.

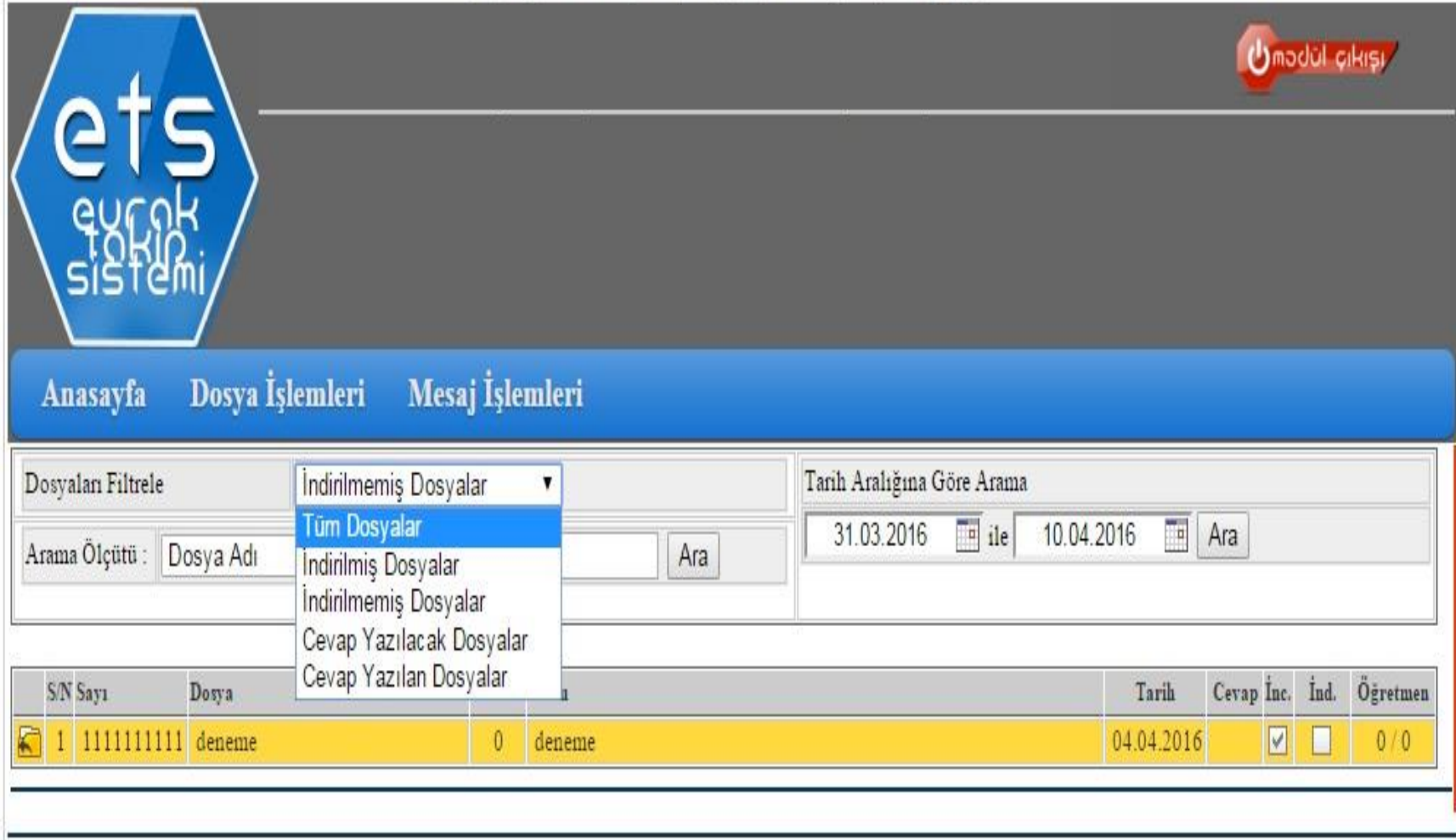

# **Evrak Gönderme**

Okul/Kurumunuzdan Evrak Göndermek için Dosya İşlemleri /Dosya Gönder butonuna basıyoruz.

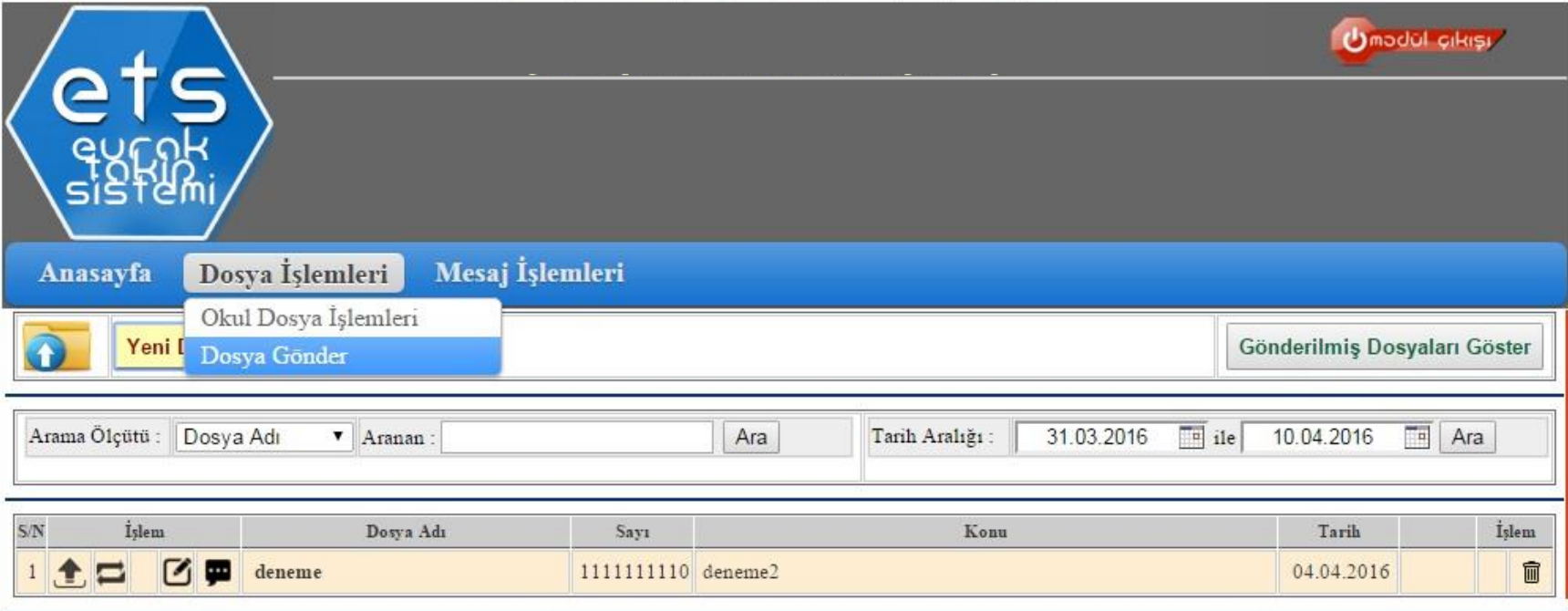

Gelen Ekranda Yeni Dosya & Evrak Ekle butonuna basıyoruz. Karşımıza Dosya Ekleme Formu gelecek. Burada sayı kısmına giden evrak defterinizdeki son sayıyı, Konu kısmına evrakınızın konusunu, Ekleyeceğiniz evrakı da Dosya Seç butonuna basarak bilgisayarımızdan seçiyoruz. İşlemleri bitirdikten sonra Yükle butonuna basıyoruz.

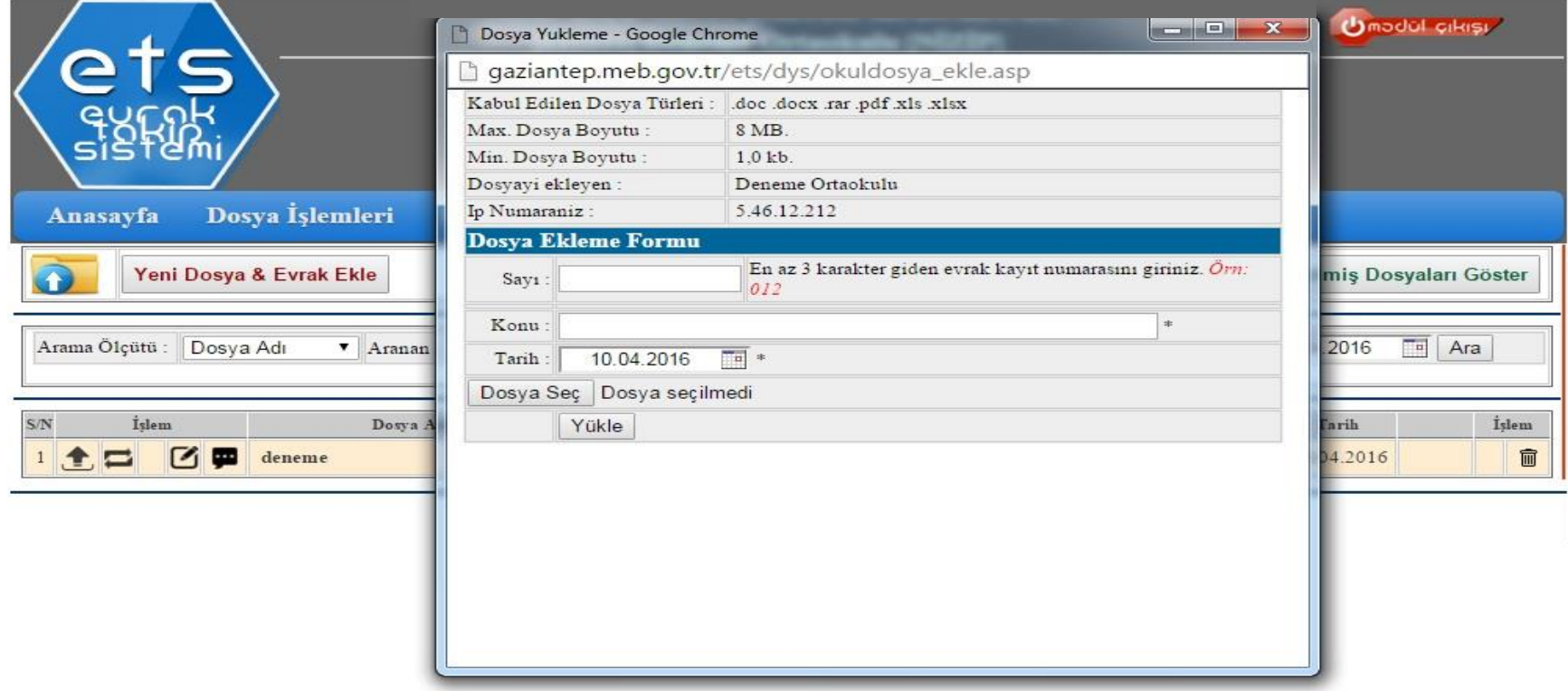

#### Dosyayı yükledikten sonra aşağıda gösterilen **DOSYA GÖNDER** butonuna basıyoruz.

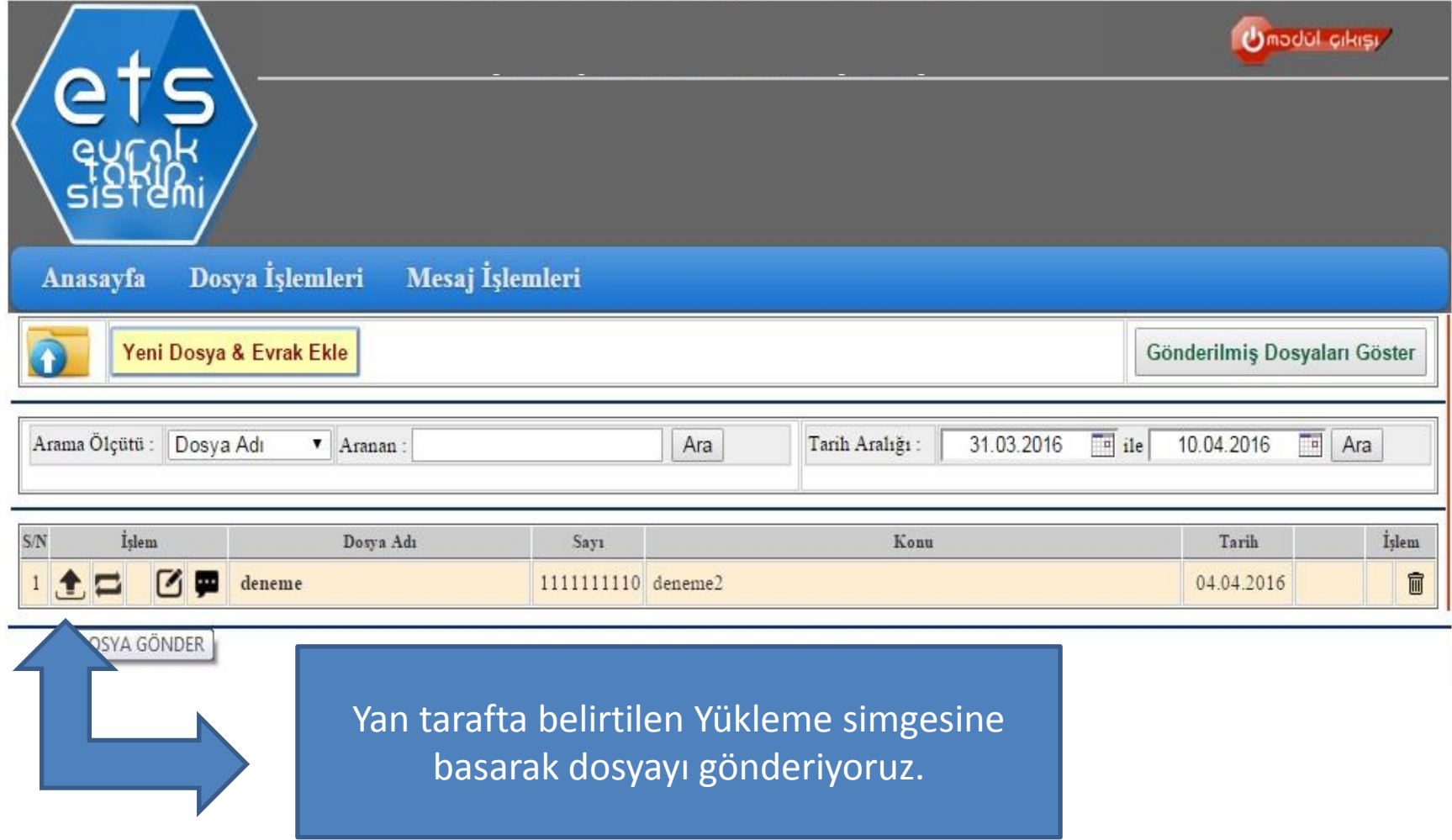

Dosyayı Göndermek için son aşama olan daha önce tanımlamış olduğumuz **ETS Şifresini** girip **Gönder** butonuna basıyoruz. Ve Evrak İlçe Milli Eğitime Ulaşmış oluyor.

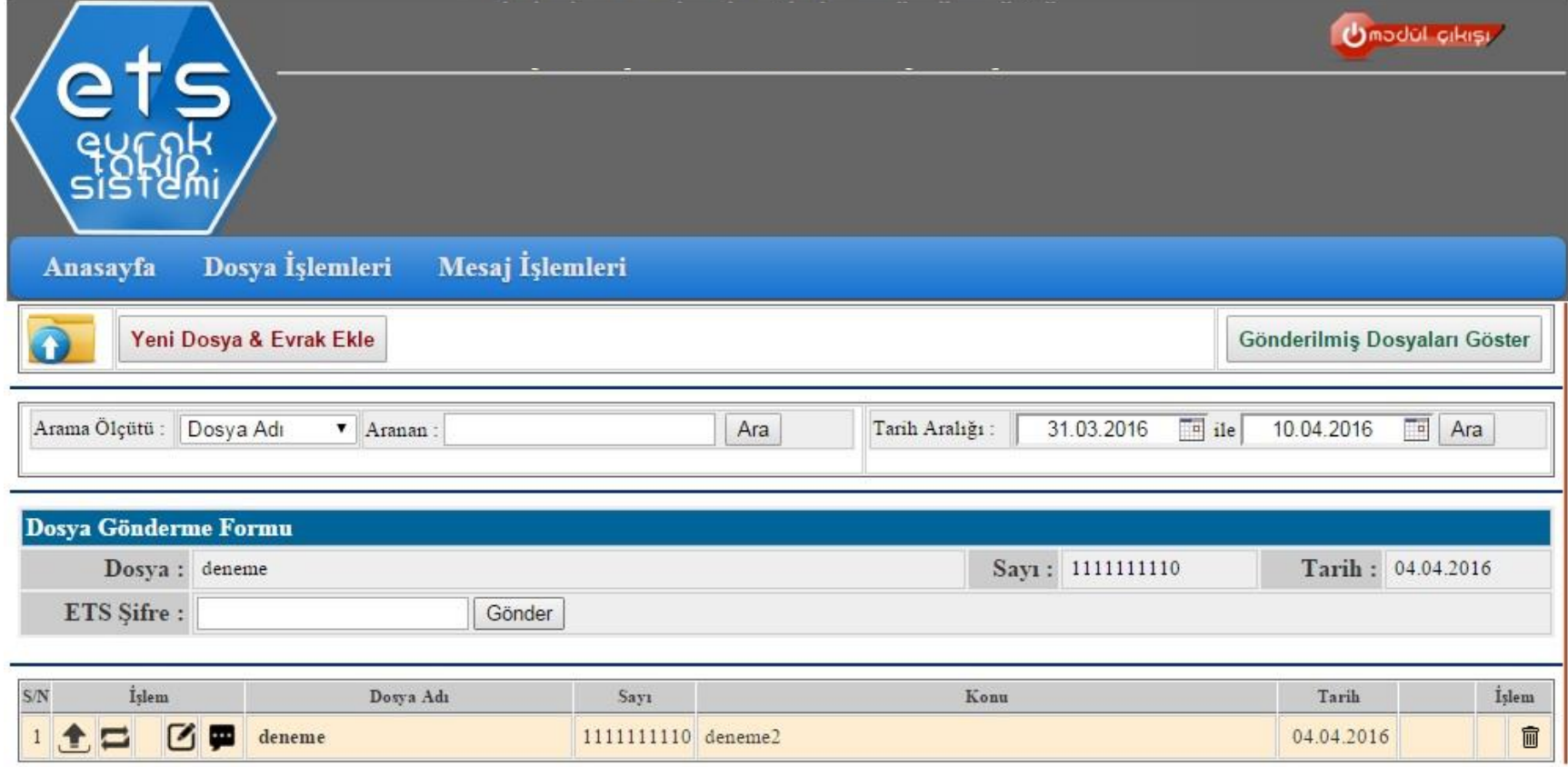

## Giriş Parolasını Değiştirme

**Kurum/Okul İşlemleri** menüsünden **Okul Güvenlik Ayarlarına** tıkladığımız zaman karşımıza aşağıdaki ekran gelecektir. Buradan PAROLA DEĞİŞTİR butonuna basarak Parolamızı değiştirebiliriz.

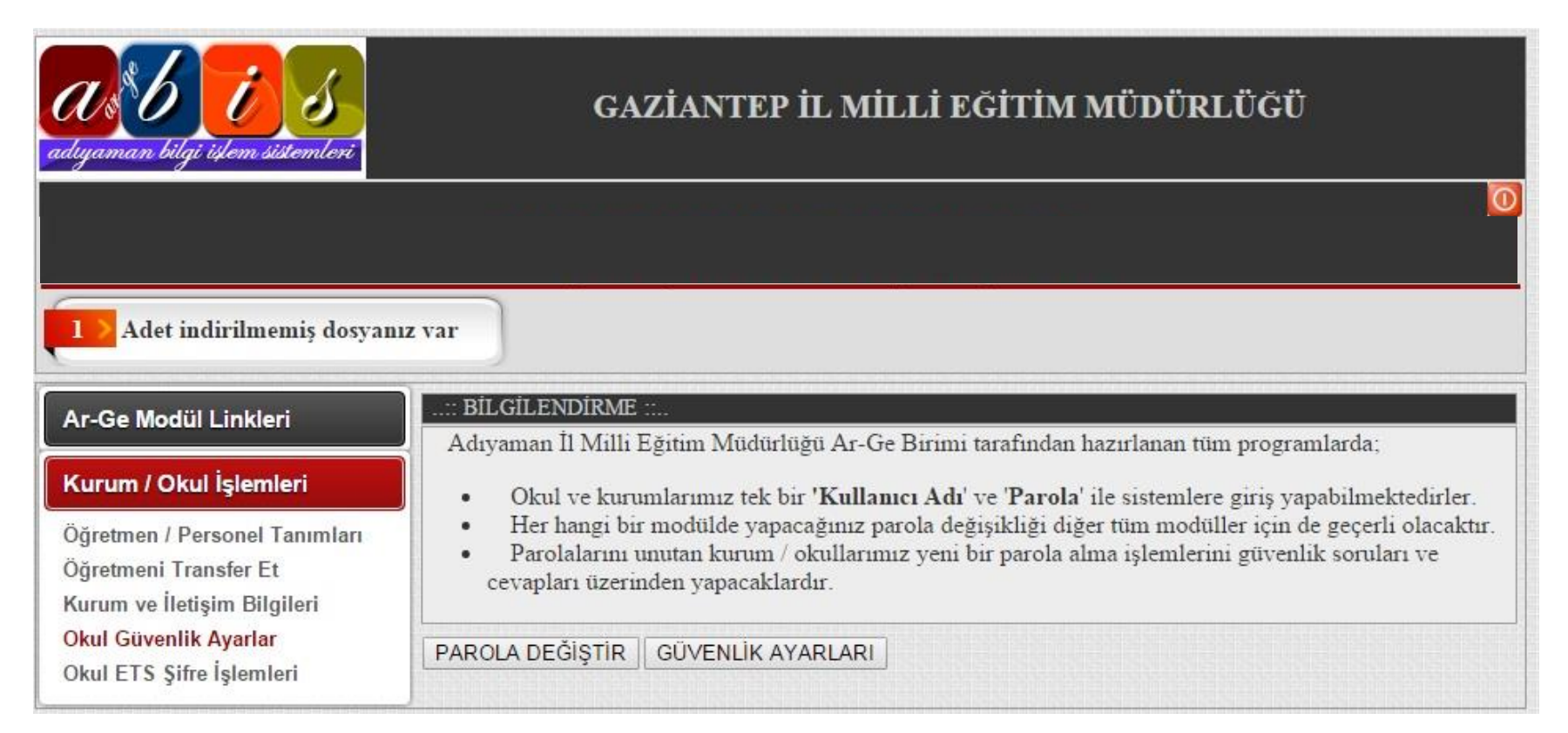

# **ETS (EVRAK TAKİP SİSTEMİ) İLE İLGİLİ UYARILAR**

**islahiye.meb.gov.tr** 

- Parolanızı değiştirirken en fazla 8 karakter kullanarak şifrenizi değiştirin. Aksi halde sisteme giriş yapamazsınız.
- ETS ile Üst yazısız evrak göndermeyiniz. Size gelen yazıya İlçe Milli Eğitim birimlerin belirtiği iletişim yolunu kullanarak cevap veriniz.
- Yazıyı hangi birime gönderecekseniz, Dosyayı yükledikten sonra açıklama kısmına aşağıdaki resimdeki gibi Birim adını yazarak gönderiniz.

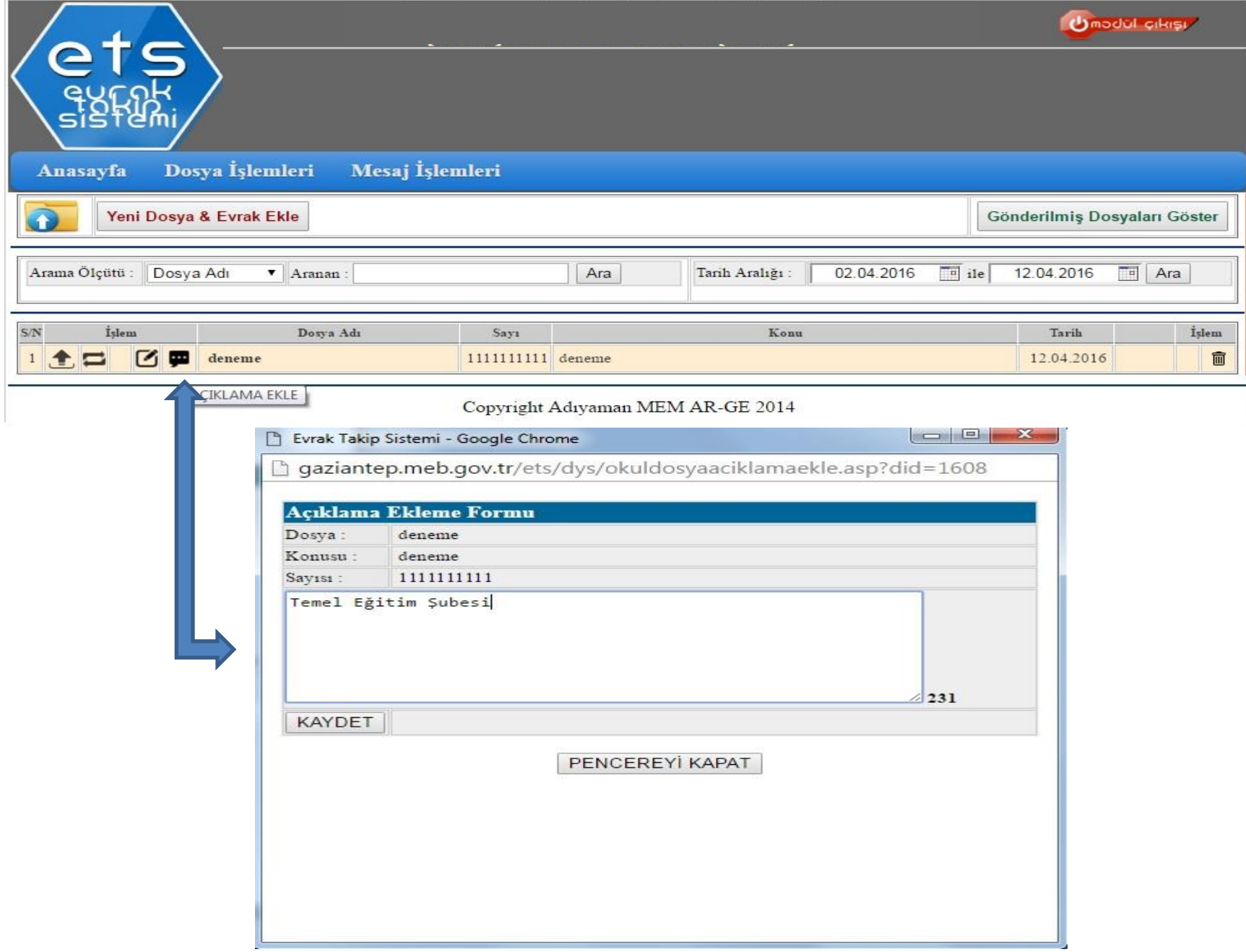

#### **Her Türlü Soru ve Görüşleriniz için**

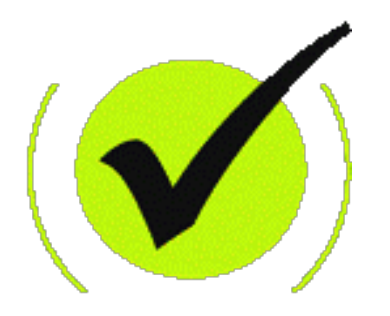

# **İslahiye İlçe Milli Eğitim Müdürlüğü Mebbis birimine başvurunuz.**

**İbrahim YAĞCI Şube Müdürü**

**MURAT DEMİR MEBBİS YÖNETİCİSİ**

**HASAN FARUK BALCI F.S.M. MESLEKİ VE TEKNİK AND. LİS BİL.TEK ÖĞRT.**